## **My Resolution Life How to Guide Managing support staff**

*A step by step guide to managing support staff*

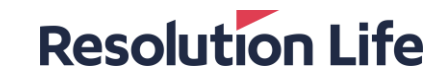

## **Onboarding new staff**

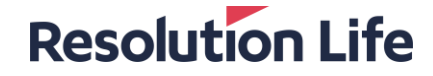

### **Onboarding new staff**

#### **Resolution Life**

#### **Step 1**

- Log in to My Resolution Life
- Haven't used My Resolution Life before? [Learn](https://resolutionlife.com.au/advisersupport/myresolutionlife) [more here](https://resolutionlife.com.au/advisersupport/myresolutionlife)

#### **Step 2**

- Once logged in, select [**Manage**] then [**Adviser Staff Credentials**]
- Select [**Invite New Adviser Staff**] in the top corner
- Fill in the required information to send your staff member an invite

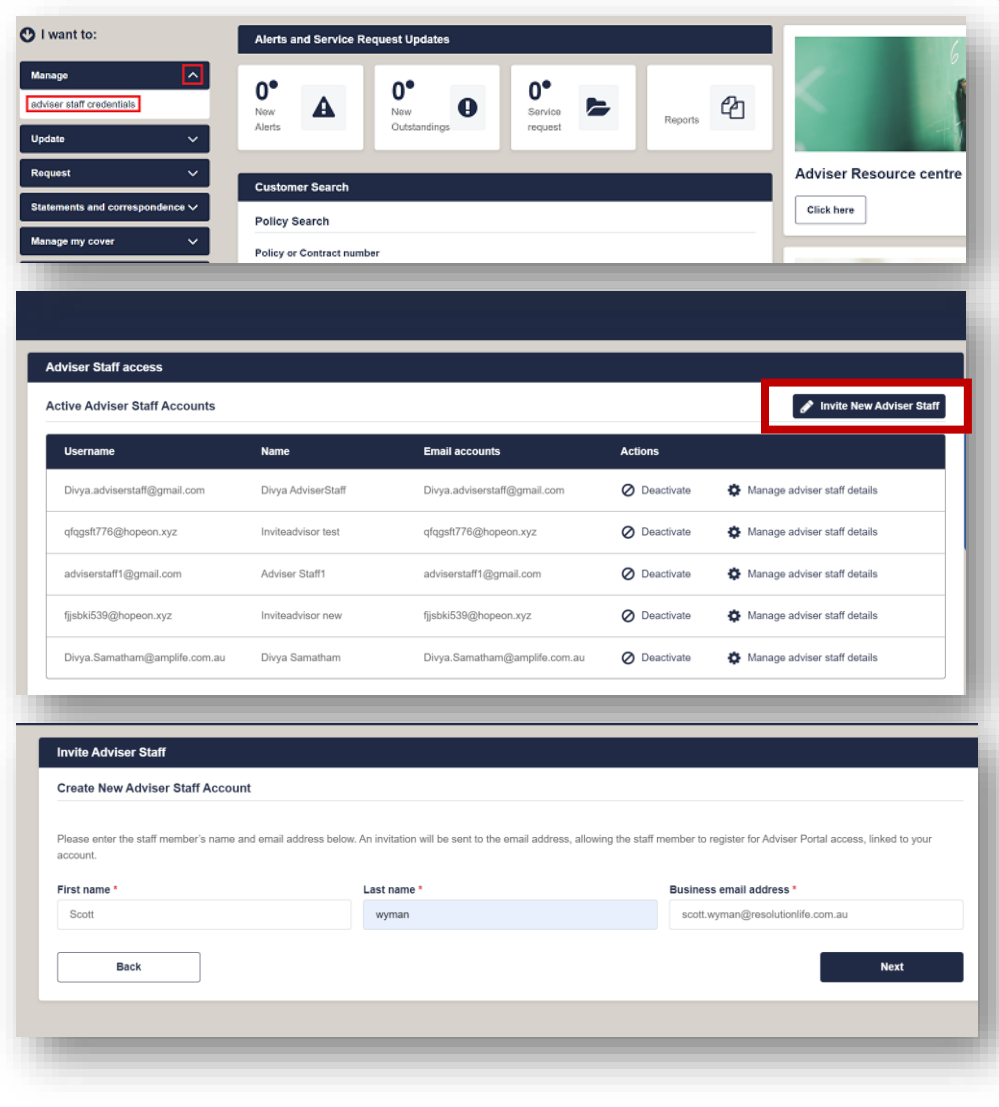

### **Onboarding new staff**

### **Step 3**

- Your staff member will receive an email in their inbox - they will need to click on the link within 24 hours of receiving the email to complete their login
- Your new staff member will then need to enter their details. Their username will be their staff email address.

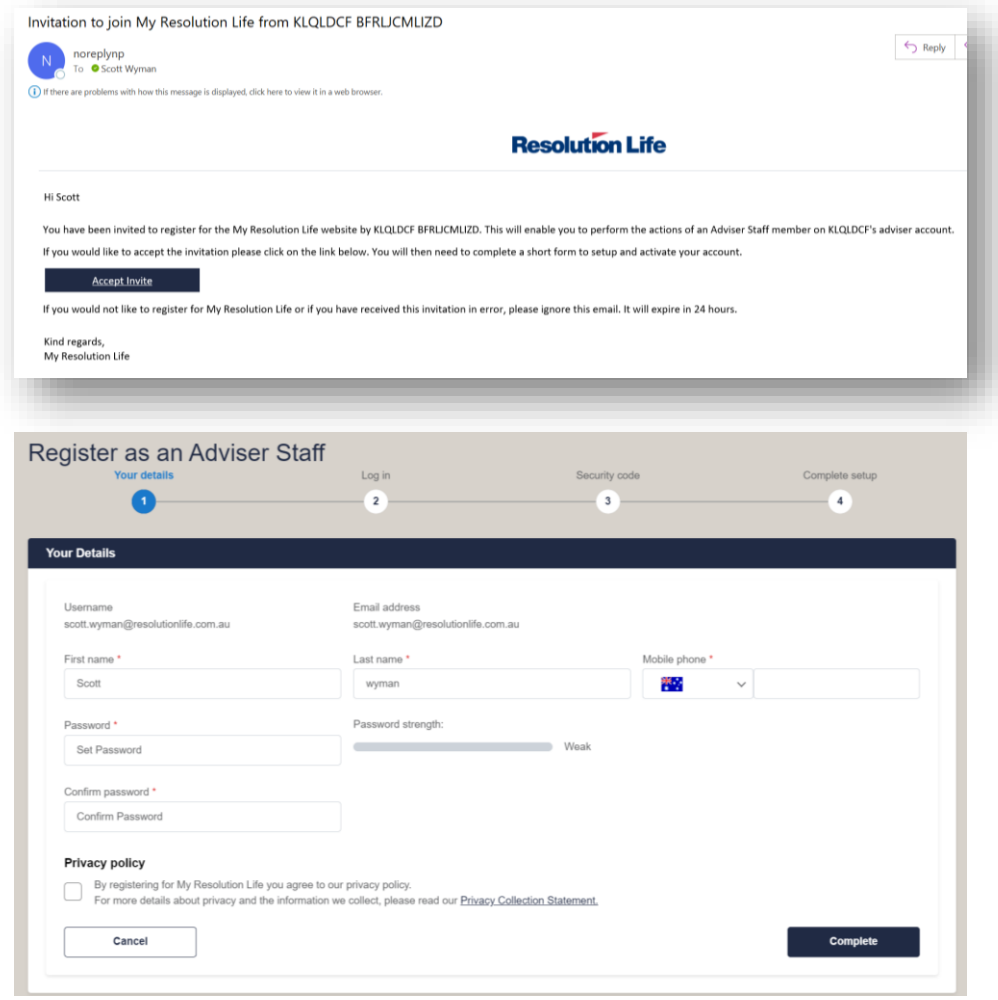

## **Updating support staff details**

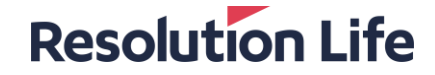

### **Updating support staff details**

#### **Resolution Life**

#### **Step 1**

- Once logged in, select [**Manage**] then [**Adviser Staff Credentials**]
- A list of [**Active Adviser Staff Accounts**] and [**Deactivated Adviser Staff Accounts**] will display.

#### **Step 2**

• Select [**Manage adviser staff details**] next to the chosen record. Then select [**Edit**] in the top right corner.

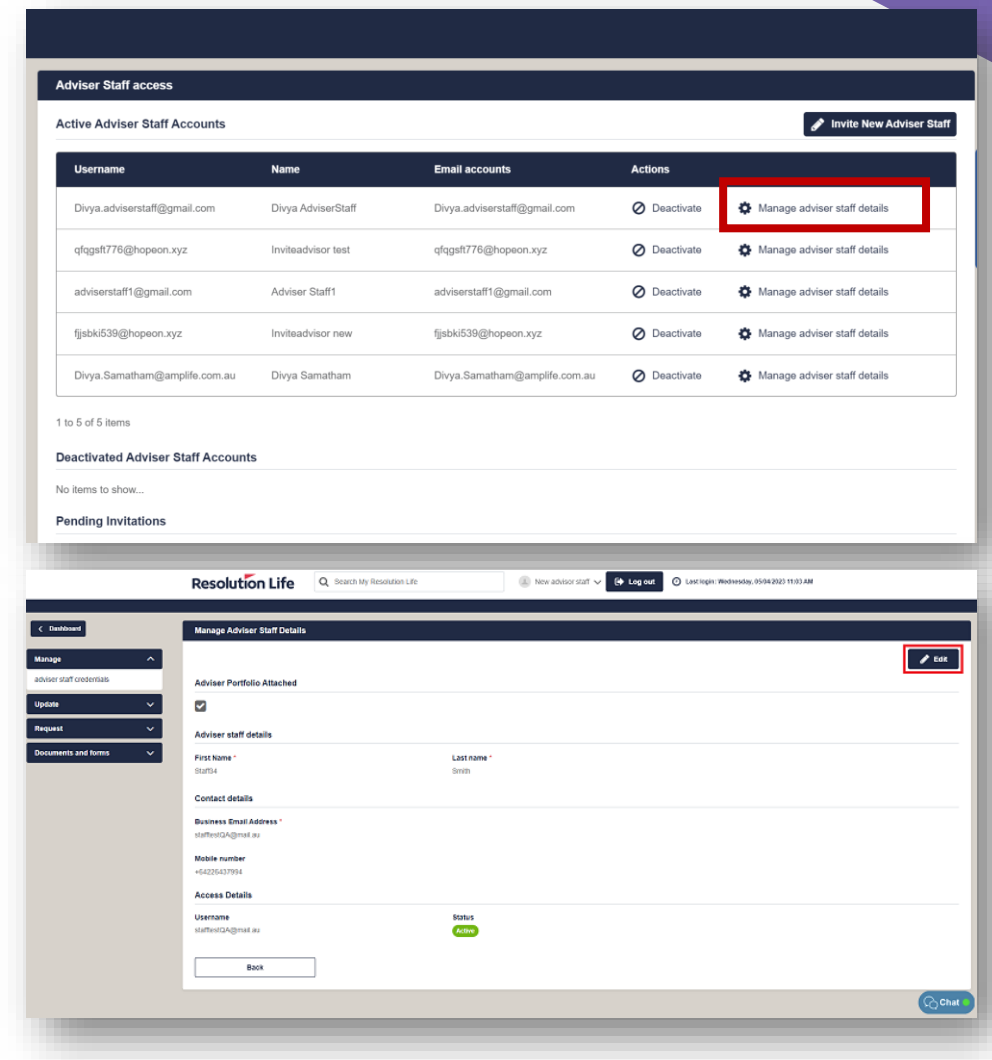

## **Updating support staff details**

### **Resolution Life**

#### **Step 3**

On the next screen, you can edit the following details:

- The adviser portfolio attached
- First name and last name
- Contact details

Select [**Save**] to confirm changes.

#### **Note:**

By assigning the relevant portfolio to the staff member, each adviser in your practice can give the staff member access to their portfolio*. By doing this, you can create a wholepractice view for dedicated support staff members.* 

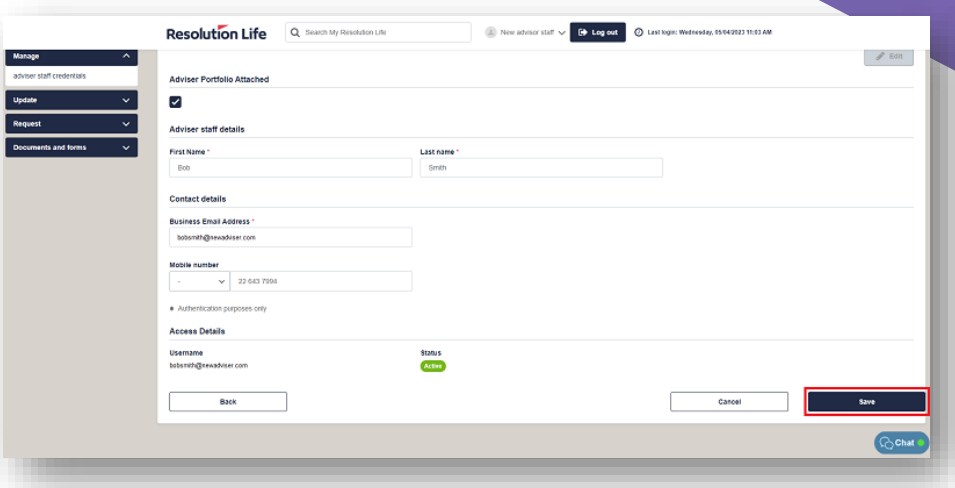

## **Activate or deactivate staff access**

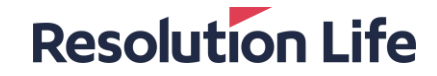

### **Activate or deactivate staff access**

#### **Resolution Life**

#### **Step 1**

- Once logged in, select [**Manage**] then [**Adviser Staff Credentials**]
- In the [**Actions**] column, you can:
	- Select [**Activate**] to activate a staff's account or
	- Select [**Deactivate**] to deactivate a staff's account

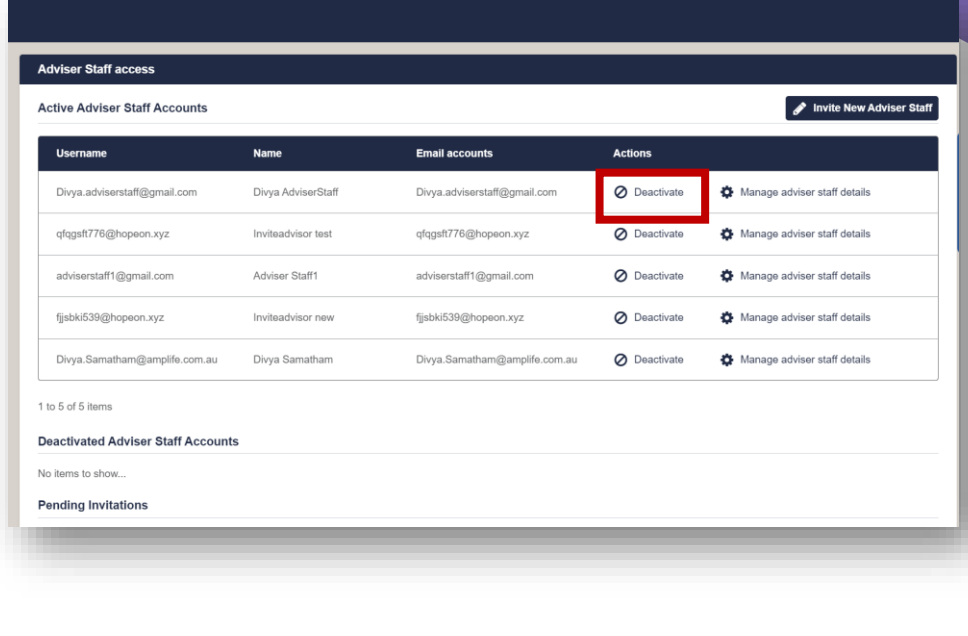

# **Thank you**

#### **What you need to know**

Resolution Life Australasia Limited ABN 84 079 300 379, AFSL No. 233671 (Resolution Life) is part of the Resolution Life Group and can be contacted via the Contact us page. The information contained in this Portal is factual information only and it does not contain any financial product or make any recommendations about a financial product or service being right for you. This information is note intended to represent or be a substitute for professional financial or tax advice.

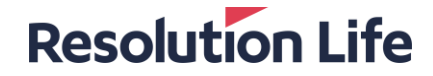